## **Reporting – User Guide**

As a cardholder, you can access information on your account through the reporting function.

**Basic Steps -** To set up your report, you must set parameters in three main areas: Select a report to run

- Criteria (date range, merchant name, account criteria, transaction amounts)
- Sorting parameters
- Output parameters (pdf, excel or browser)

All Access Online reports are parameter-driven and have different parameters based on the data available for each report.

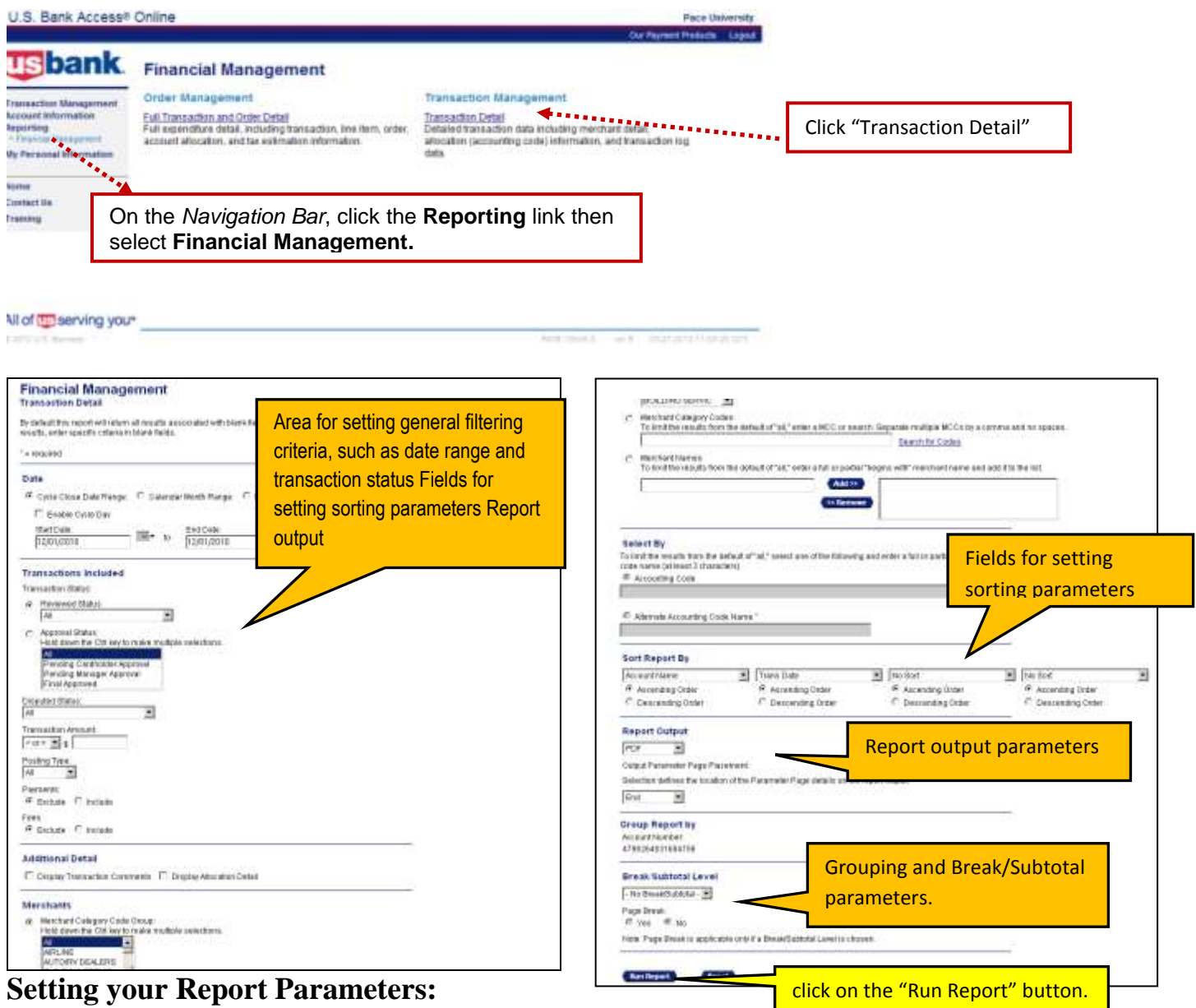

Reports have common parameters that you need to set, such as date range. Reports also have criteria unique criteria. By setting these parameters, you configure your report the way you want to by selecting to include the data that you want and filtering out the data that you do not want.

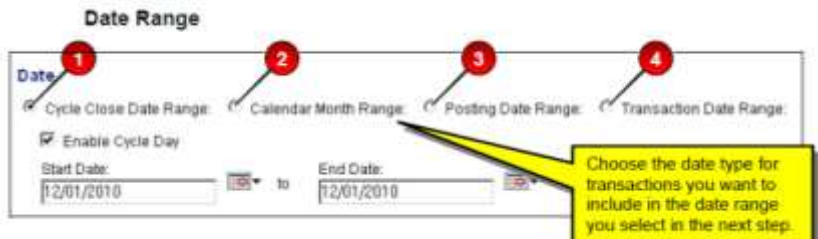

- 1. Select the *Cycle End Date Range* radio button to include transactions within the billing cycle you choose in the next step. The cycle date is the cycle end date. **–Or–**
- 2. Select the *Calendar Month Range* radio button to include transactions within a specific month that you choose in the next step. **–Or–**
- 3. Select *Posting Date Range* radio button to include transactions with a posting date in the range you choose in the next step. The posting date is the date the transaction posted in the bank's payment processing system. **–Or–**
- 4. Select the *Transaction Date Range* radio button to include transactions with a transaction date in the range you choose in the next step. The transaction date is the date on which the transaction occurred.

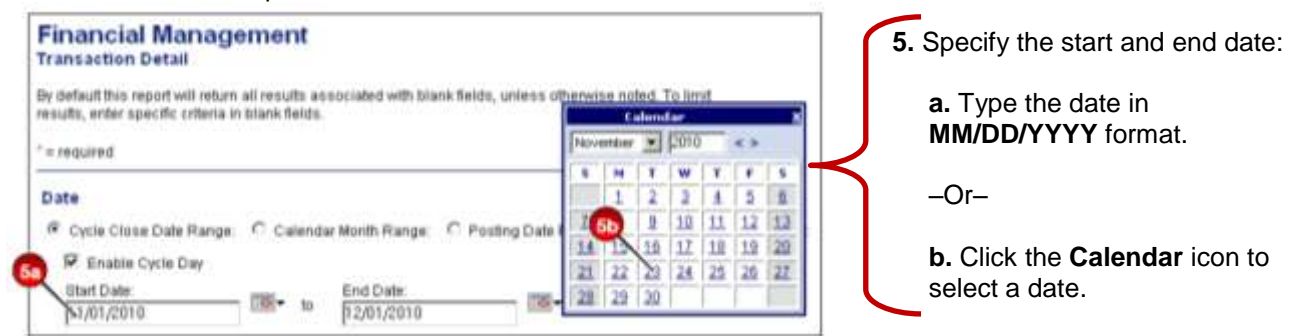

To select a single cycle, select the same month and year for the report's beginning and ending date. Since the cycle selection is the cycle end date, this action gives you one cycle.

If you are set up for bi-weekly billing, you can select the *Enable Cycle Day* checkbox and enter a specific date.

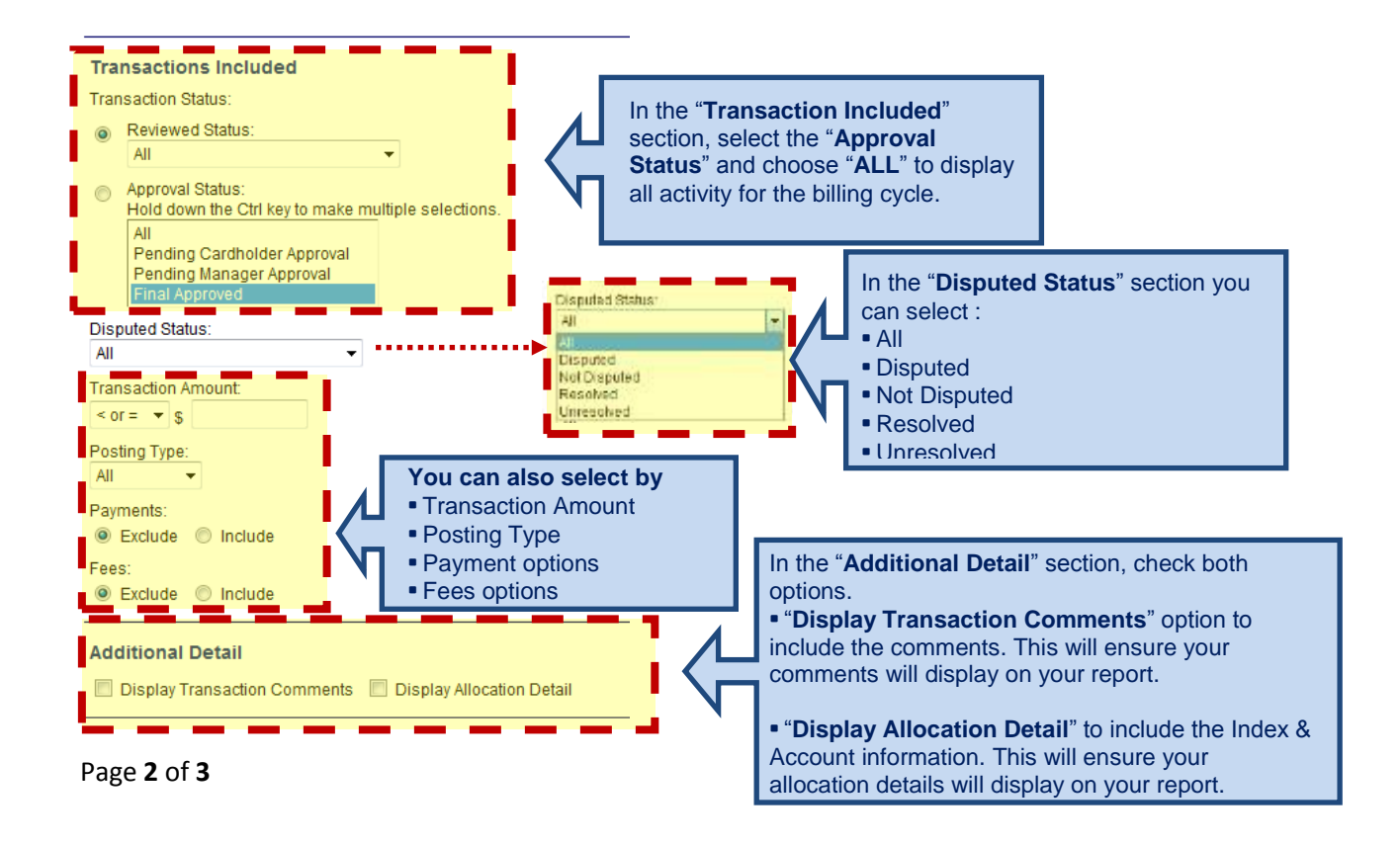

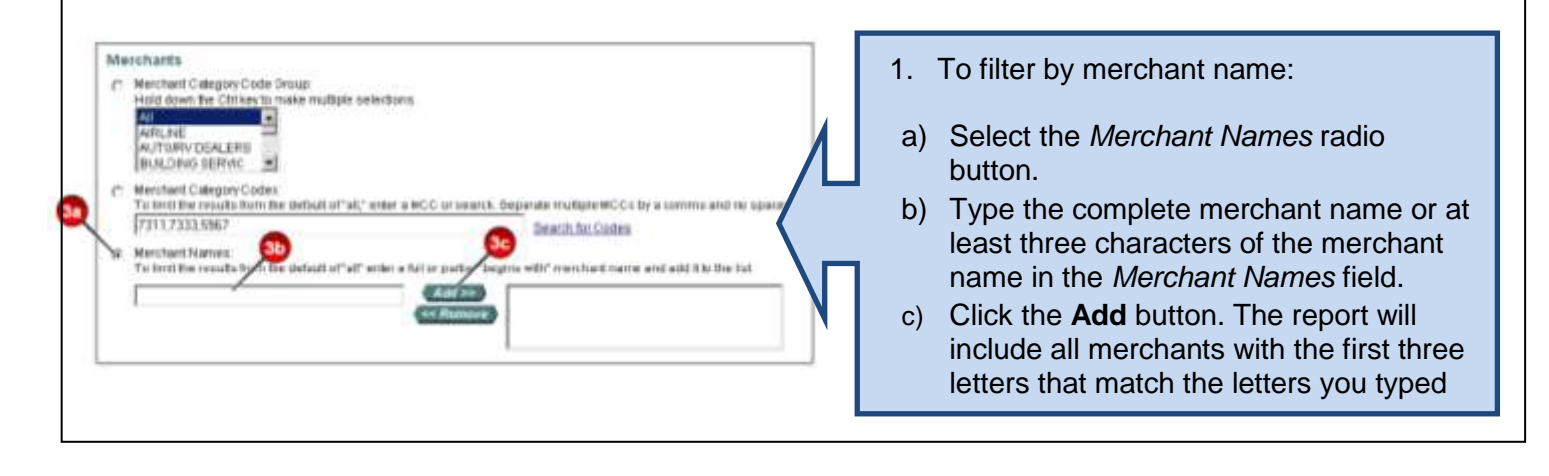

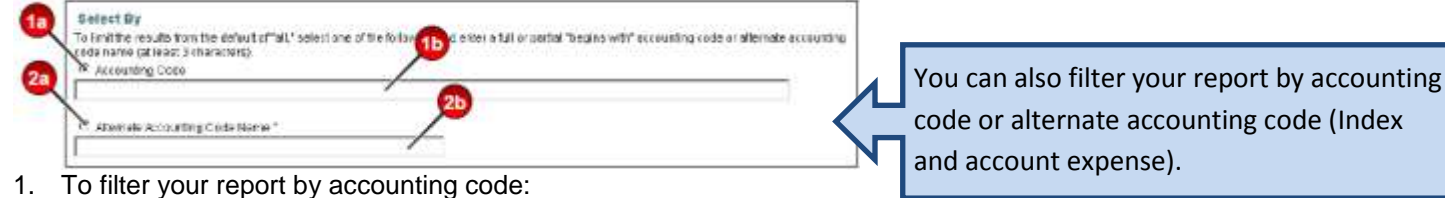

- a) Select the *Accounting Code* radio button.
- b) Type a full or partial accounting code in the *Accounting Code* field.
- 2. To filter your report by AAC:
	- a) Select the *Alternate Accounting Code Name* radio button.
	- b) Type a full or partial AAC name in the in the *Alternate Accounting Code Name* field.

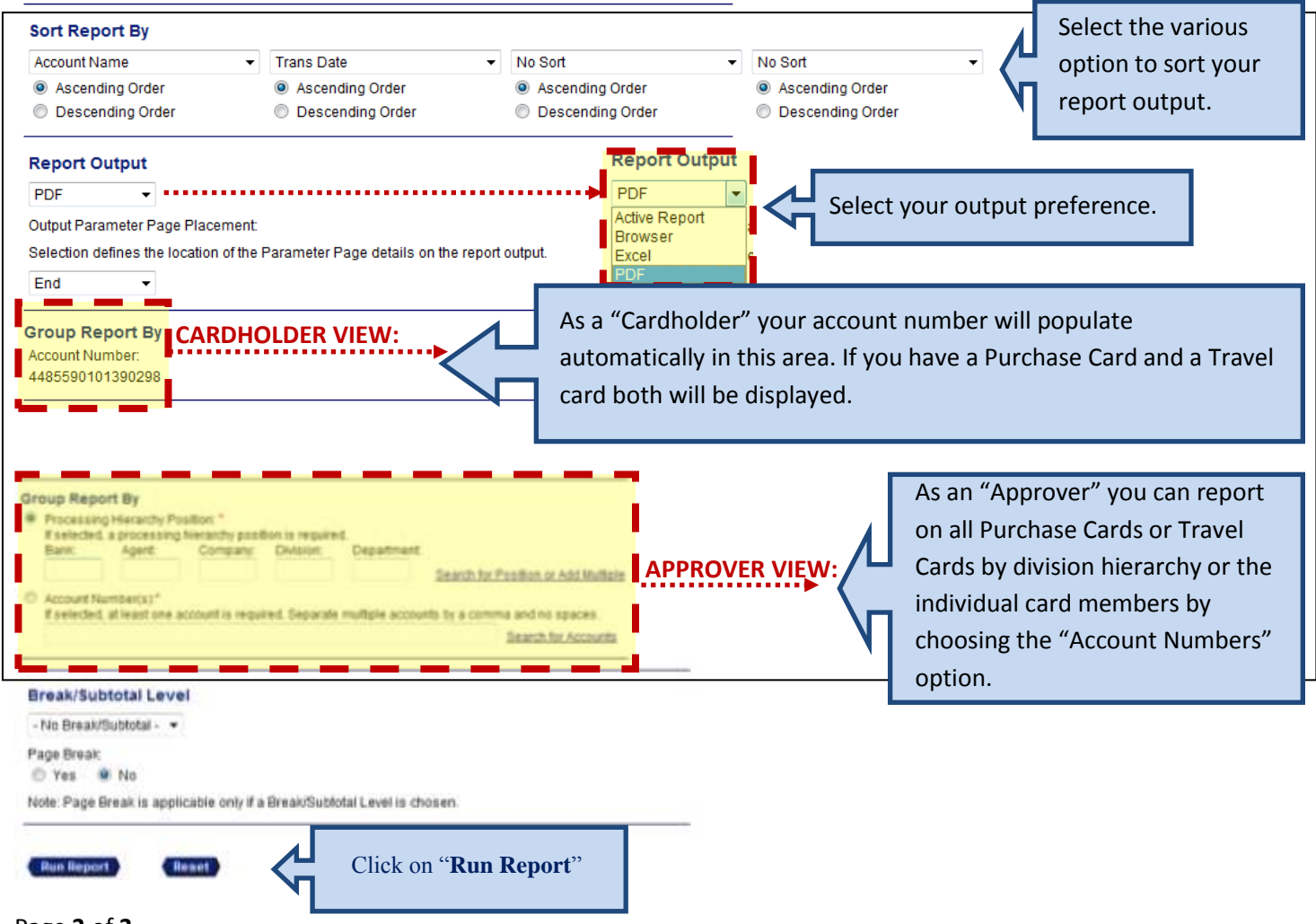